# **USER'S GUIDE FAX / MODEM**

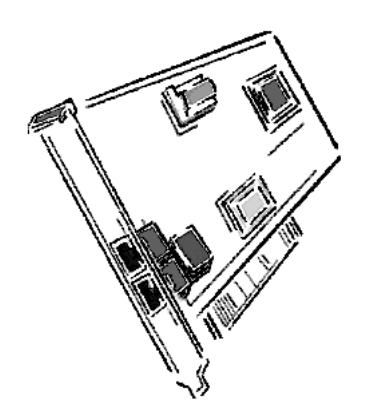

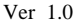

The information in this document is subject to change without notice and does not represent a commitment on the part of the vendor.

No warranty of representation, either expressed or implied, is made with respect to the quality, accuracy or fitness for any particular purpose of this document. The manufacturer reserves the right to make changes to the content of this document and/or the products associated with it at any time without obligation to notify any person or organisation of such changes.

In no event will the manufacturer be liable for direct, indirect, special, incidental or consequential damages arising out of the use or inability to use this product or documentation, even if advised of the possibility of such damages.

Microsoft Windows is a trademark of Microsoft Corporation.

All product names are trademarks or registered trademarks of their respective owners.

# **FCC Compliance Statement**

This device complies with Part 15 and 68 of the FCC Rules. Operation is subject to the following two conditions:

- 1. this device may not cause harmful interference, and
- 2. this device must accept any interference received, including interference that may cause undesired operation.

# **FCC Warning Statement**

This equipment has been tested and found to comply with the limits for a Class B digital device, pursuant to Part 15 and 68 of the FCC Rules. These limits are designed to provide reasonable protection against harmful interference in a residential installation. This equipment generates, uses and can emit radio frequency energy and, if not installed or used in accordance with the instructions, may cause interference to radio communications. However, television reception interference can be determined by turning the equipment off and on, the user is encouraged to correct the interference by one or more of the following measures:

- Reorient or relocate the receiving antenna
- Increase the separation between the equipment and the receiver
- Connect the equipment into an outlet different from that to which the receiver is connected
- Consult the dealer or an experienced radio/TV technician for help.

F *Changes or modifications not expressly approved by the party responsible for compliance could void the user's authority to operate the equipment*

The information contained in this manual has been verified at the time of this manual's printing. The manufacturer reserves the right to make any change and improvement in the product described in this manual at any time and without notice.

All registered trademarks are the property of their respective owners.Copyright ©1999 All rights reserved. No reproduction of this document in any form is permitted without prior written authorization from the manufacturer. Version 1.0

# Table of Contents

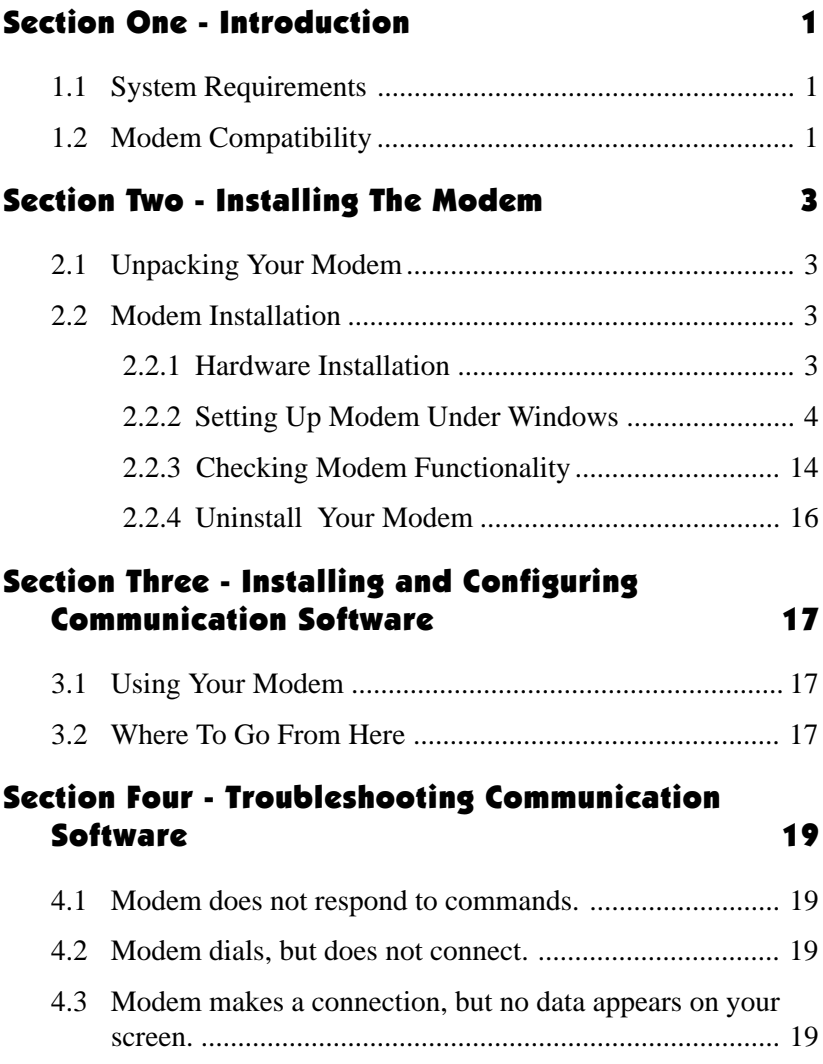

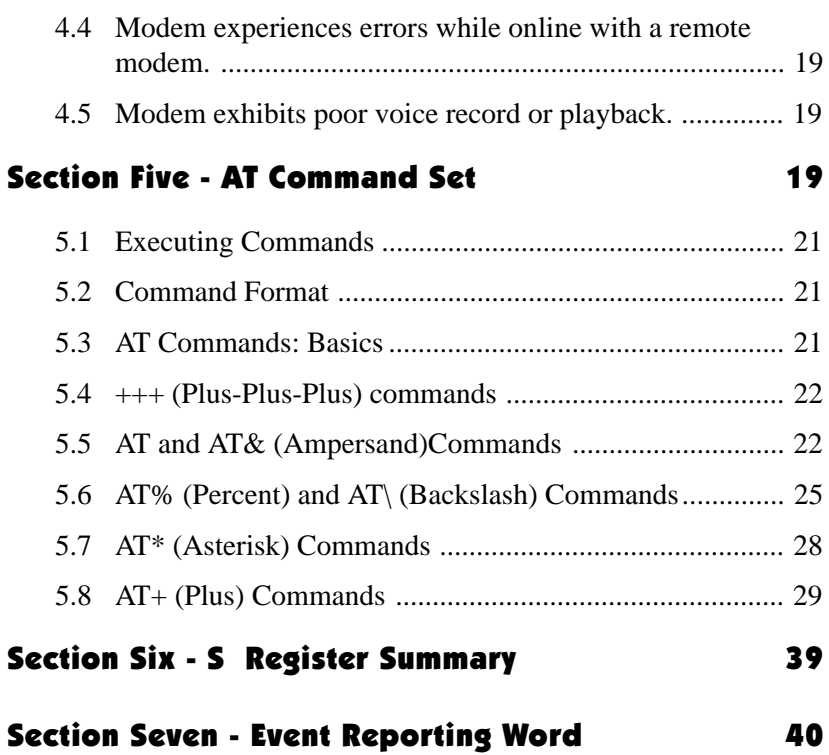

# Section One - Introduction

Your new 56Kbps modem is a high speed PC communication peripheral that combines Data, Fax, Voice and Speakerphone functions into a single device. This high performance modem connects your computer to all popular modems and fax machines available today.

This manual provides installation and operating instructions for your modem. Also included in this manual are listings and descriptions of the standard **AT** command set, S-registers, and troubleshooting tips. Be certain to read *Section Two - Installing the Modem* thoroughly before performing the actual installation. Our customer support experience has shown that many costly and time-consuming calls can be avoided with closer attention to the installation information provided here.

#### **1.1 System Requirements**

- Pentium 166 MHz with MMX
- $\blacksquare$  AMD K6 or K6-2.233 MHz
- $\blacksquare$  Cyrix 6x86MX 266 MHz
- $16MR$ RAM
- $\blacksquare$  256K L2 cache
- $\blacksquare$  Windows 95 OSR2, Windows 98

#### **1.2 Modem Compatibility**

Your modem is compatible with the following standards:

- •V.90 (56Kbps down stream only)
- •K56 flex (56kbps download stream only)
- V.34 (33600 bps) V.32bis (14400 bps)
- 
- V.22bis (2400 bps) V.22 (1200 bps)
- 
- 
- 
- V.21 Channel-2 (300 bps FAX) V.42bis (data compression)
- 
- 
- 
- V.32 (9600 bps) V.23 (1200/75 bps)
	-
- V.21 (300 bps) Bell 212A (1200 bps)
- Bell 103 (300 bps) V.17 (14400 bps FAX)
- V.29 (9600 bps FAX) V.27ter (4800 bps FAX)
	-
- V.42 (error correction) MNP 5 (data compression)
- MNP 2-4 (error correction) TIA/EIA 602 AT Command set
- 
- 
- 
- V.8 Start-up sequence V.80(Video Ready mode)
- •V.8 bis Start-up sequence Plug and Play PCI Spec. V1.0a
- •TIA/EIA 695 Voice command TIA/EIA578 Class 1 Fax Command Set

# Section Two - Installing The Modem

This section explains how to connect your modem to your computer.

#### **2.1 Unpacking Your Modem**

In addition to this manual, your modem package contains the following items:

- 
- •One modem Modem software & driver disc
- manual include in Disc One telephone cable
- 

**NOTE:** Contact your dealer if any of the above items are missing from your package.

#### **2.2 Modem Installation**

The following steps provide instructions for installing your modem.

#### **2.2.1 Hardware Installation**

**CAUTION:** Before removing the cover from your computer, turn off and unplug the computer and all attached peripherals. Discharge any static electricity from your body by touching any metal surface before removing the modem from its antistatic bag.

- 1. Turn off and unplug your computer from the AC outlet.
- 2. Remove the computer's cover according to its owner's manual.
- 3. Select any available PCI bus slot.
- 4. Remove the bracket and save the screw.
- 5. Carefully insert the modem into the selected slot. Apply even pressure until the modem is firmly seated.
- 6. Secure the bracket with the screw saved earlier. Store the bracket for future use.
- 7. Replace the computer cover and plug in your computer. Reconnect all cables.
- 8. Connect the telephone able into the modem's **"LINE"** connector (see Figure 2-1). Attach the other end into the telephone wall jack.

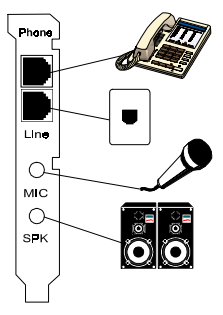

**Figure 2-1**

This completes the internal modem installation.

**NOTE:** The back of your modem should look like Figure  $2 - 1$ .

## **2.2.2 Setting Up Modem Under Windows**

This internal modem supports the Plug and Play feature. It allows your computer to set the optimal configuration for the modem and communication software automatically.

# **PART A WIN 98**

Please follow the procedure below to install the modem driver:

- 1. Turn ON computer power after completing hardware installation.
- 2. Windows 98 will automatically detect the Plug and Play modem and setup a "**Motorola SM56 PCI Speakerphone Modem**" message under Add New Hardware Found as shown below.

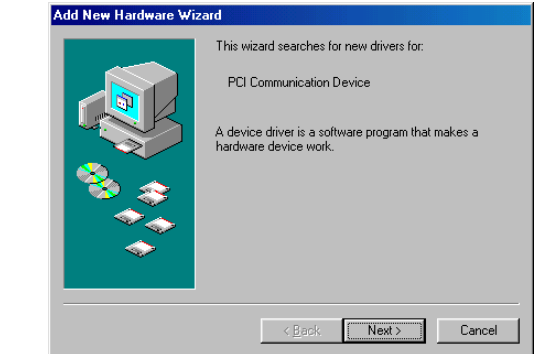

Auto detect **"PCI Communication Device"**

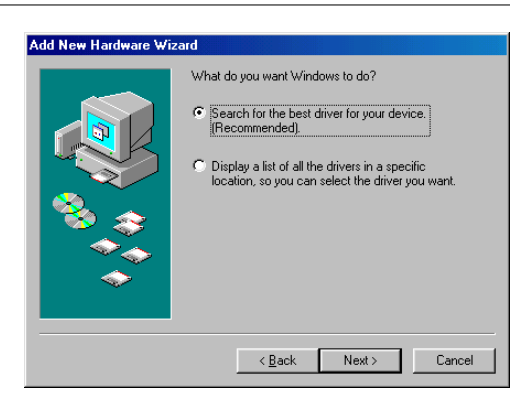

select **"Search for the best driver for your device"**

Click **"Next"**

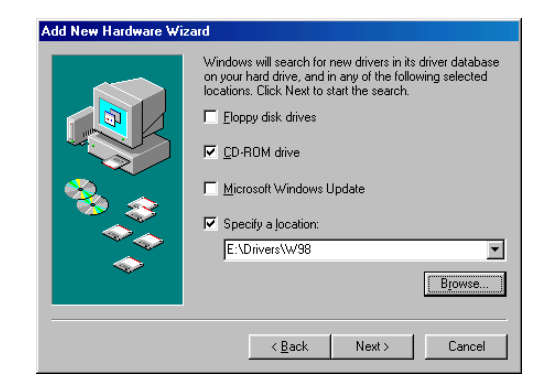

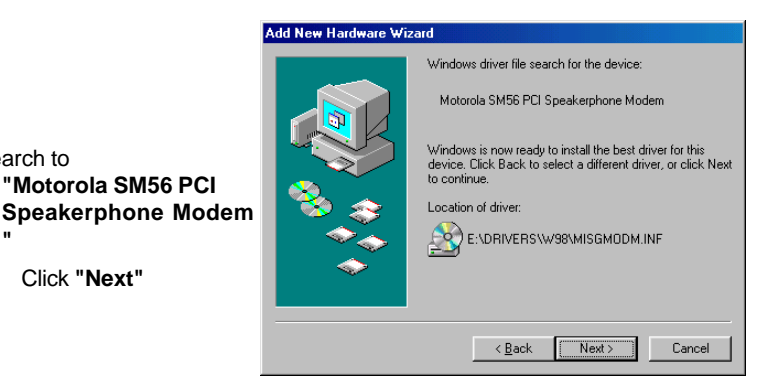

Direct to CD-ROM (ex. E:\Drivers\W98) Click **"Next"**

search to

**"**

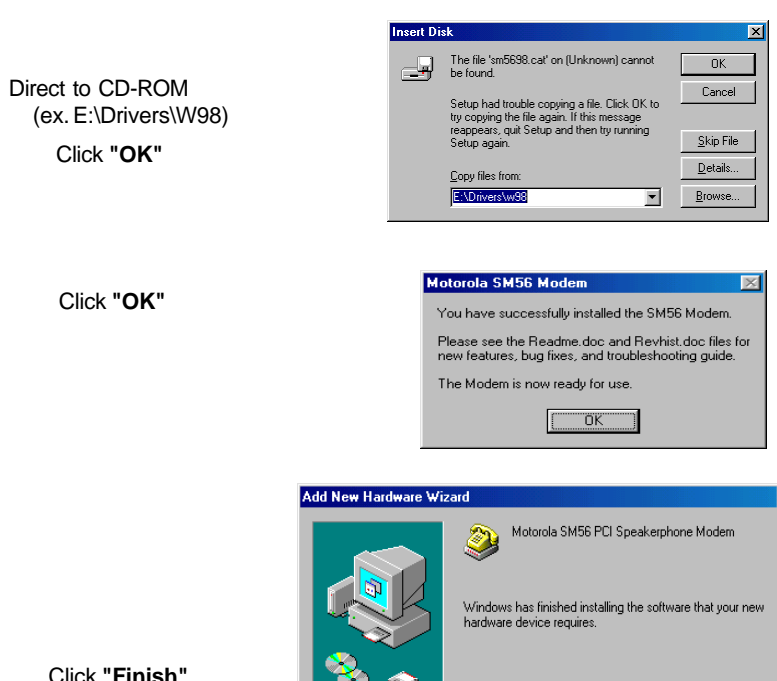

#### Click **"Finish"**

# Add New Hardware Wizard This wizard searches for new drivers for: Wave Device for Voice Modem A device driver is a software program that makes a<br>hardware device work.  $\sim$  8 ack  $\sqrt{\frac{N_{\text{ext}}}{N_{\text{ext}}}}$  $\footnotesize \textsf{Cancel}$

 $\sim$  Back

Finish

Cancel

Add to **"Wave Device for Voice Modem"**

Click **"Next"**

#### Add New Hardware Wizard

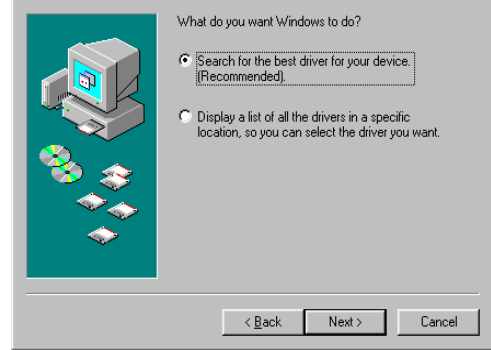

select **"Search for the best driver for your device"**

Click **"Next"**

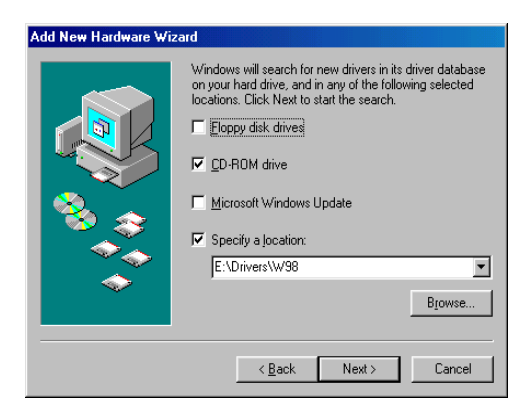

Direct to CD-ROM (ex. E:\Drivers\W98) Click **"Next"**

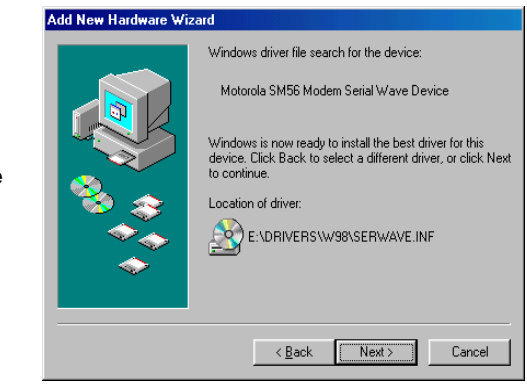

search to **"Motorola SM56 Modem Serial Wave Device"**

Click **"Next"**

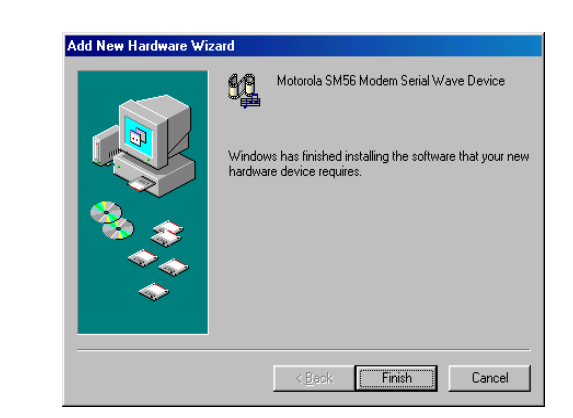

Click **"Finish"**

3. Select country (global version is necessary).

 Selecting a country other than the one in which you are currently located may cause your modem to be configured in a way that violates the telecommunication regulations/laws of that country.

 In addition, your modem may not function properly if the correct country selection is not made. Only select the country in which you are located.

 a. Click "Start"⇒"Settings"⇒"Control Panel"⇒"Motorola SM 56 PCI Speakerphone Modem"

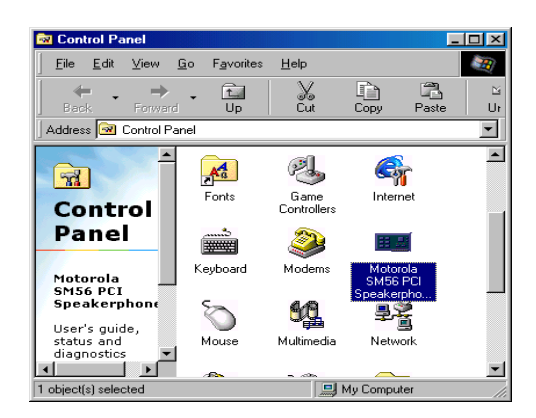

b. Click "Advanced" Folder. Select Your country or Region.

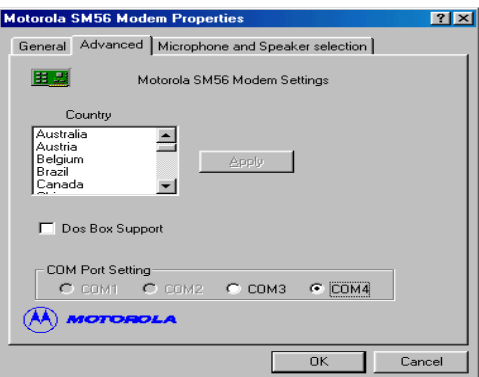

# **PART B WINDOWS NT 4.0**

Under Windows NT 4.0

a. Please add a new COM PORT into your Windows NT 4. 0 Click "Start"⇒"Settings"⇒"Control Panel"⇒"Ports"

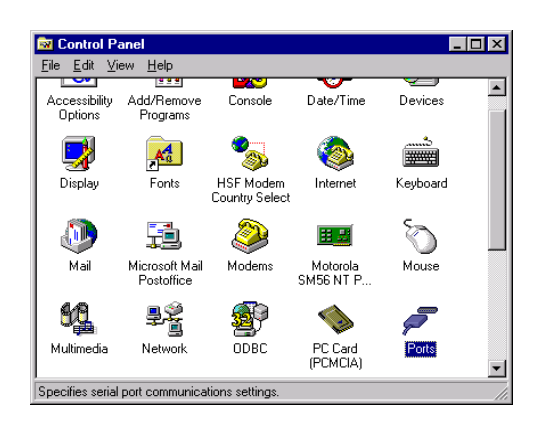

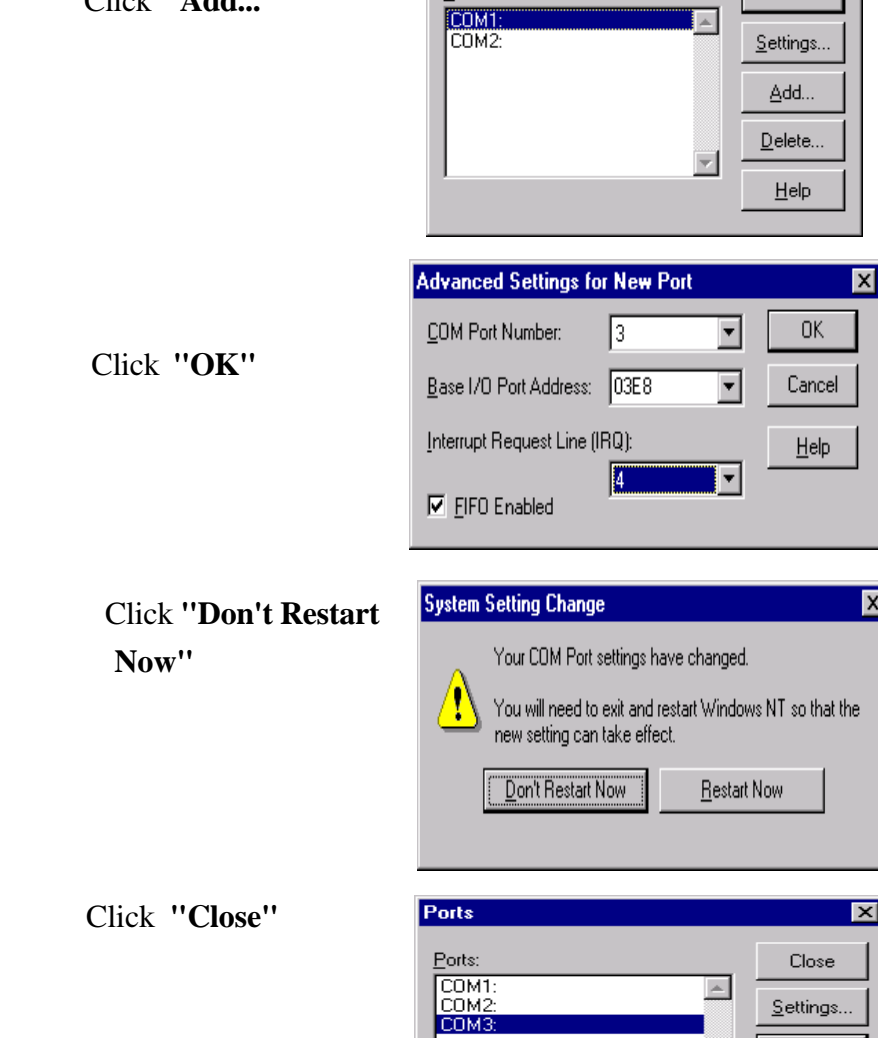

Click **"Add..."**

**10**

Ports

Ports:

 $\overline{\mathbf{x}}$ 

Cancel

Settings...  $\overline{\triangle dd...}$  $\overline{\mathbf{D}}$ elete...

 $\underline{\mathsf{H}}\mathsf{elp}$ 

 $\overline{\mathbf{r}}$ 

o<br>Alba

 $\leftarrow$ 

b. Add a new modem by manual Click "Start"⇒"Setting"⇒"Control Panel"⇒"Modem"

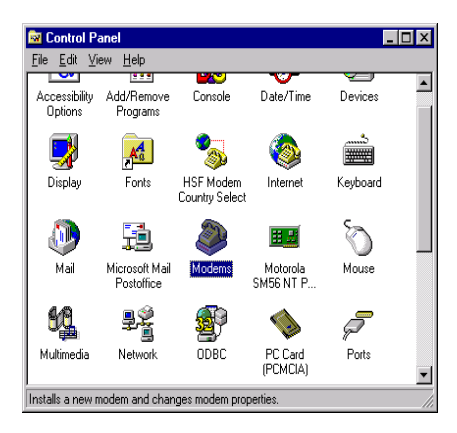

Select

**"Don't detect my modem; I will select it from a list"** Click **"Next"**

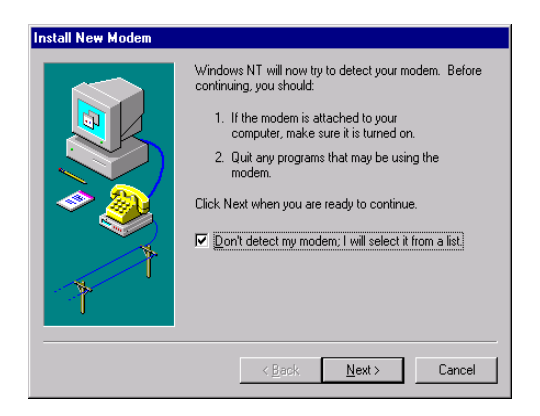

# Select **"Have Disk..."** Click **"Next"**

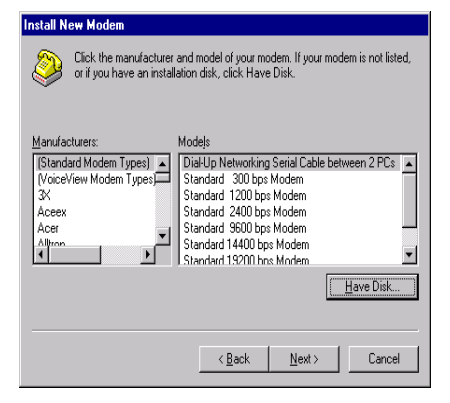

# Direct to CD-ROM (eg. E:\Drivers\NT40)

**Install From Disk**  $\overline{\mathsf{x}}$ Insert the manufacturer's installation disk into the drive 0K selected, and then click OK. Cancel Copy manufacturer's files from: E:\Drivers\NT40  $\blacktriangledown$ Browse.

# Select

**"Motorola SM56 PCI Speakerphone Modem"** Click **"Next"**

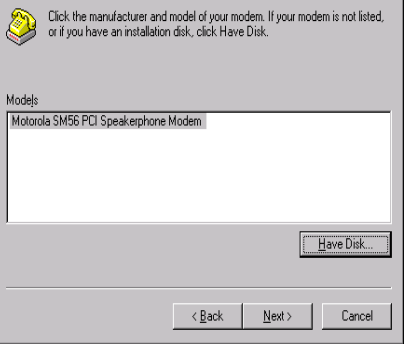

**Install New Modem** 

C. Please assign this modem on the new COM PORT

Click **"Next"**

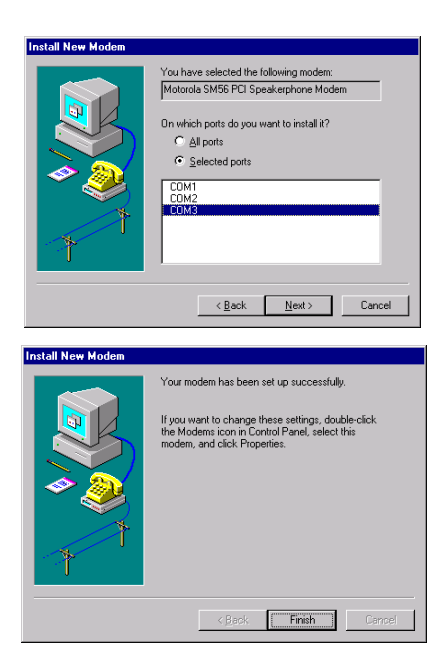

Click **"Finish"**

# **3. Select country (global version is necessary ).**

 Selecting a country other than the one in which you are cu rrently located may cause your modem to be configured in a way that violates the telecommunication regulations/laws of that country.

 In addition, your modem may not function properly if the correct coutry selection is not made. Only select the country in which you are located.

a. click "Start"⇒"Settings"⇒"Control Panel"⇒ "Motorola SM56 PCI Speakerphone "

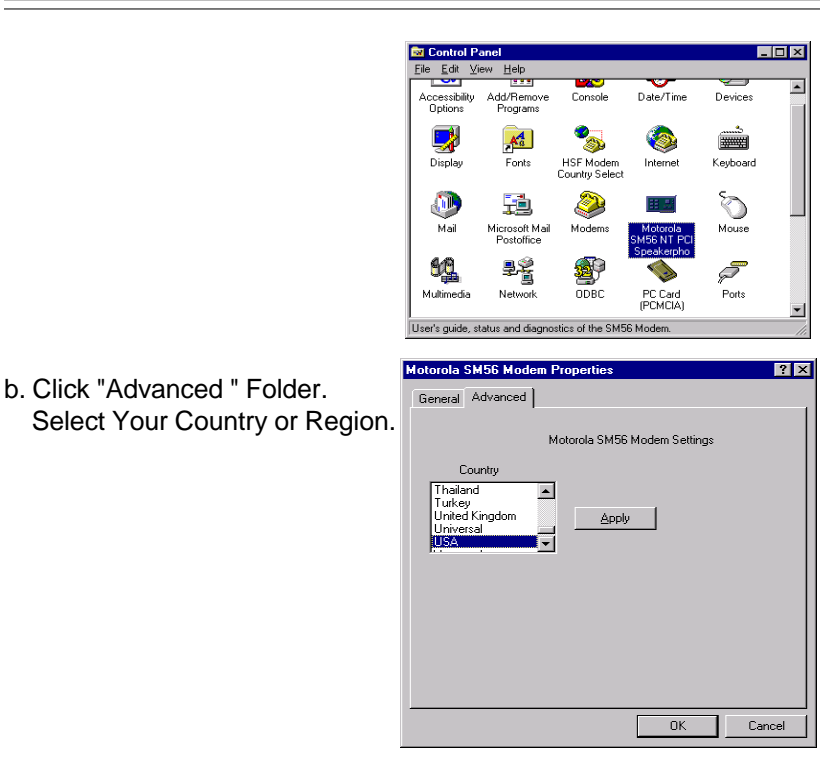

#### **2.2.3 Checking Modem Functionality**

1. Start Windows 98 ⇒ Click "Start"⇒ "Settings" ⇒ "Control Panel" ⇒ "Modems".

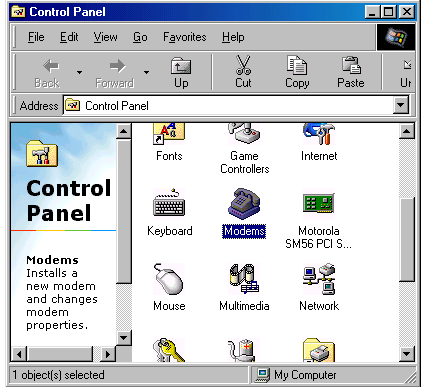

2. Click **"General"** and highlight **"Motorola SM56 PCI Speakerphone Modem"** as shown below.

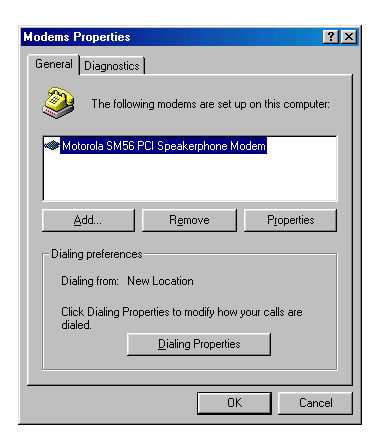

3. Click **"Diagnostic"** and highlight the designated COM as shown below. Click **"More Info ..."** and the system will communicate with the modem.

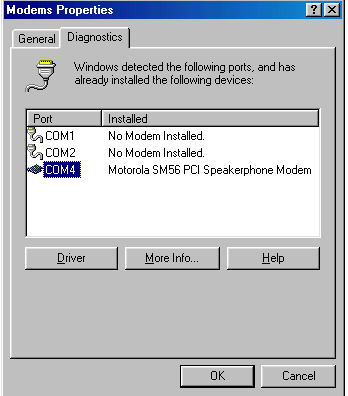

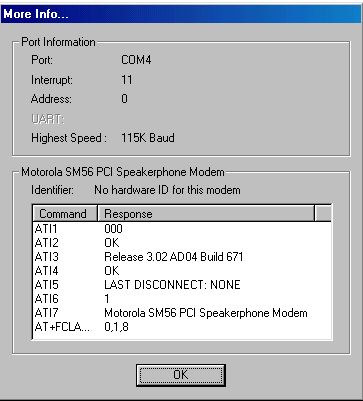

#### **2.2.4 Uninstall Your Modem**

- 1.Click "**Start**" ⇒ "**Settings**" ⇒ "**Control Panel**" ⇒ "**Add/Remove Programs**" .
- 2.. highlight **"Conexant SoftK56 Modem"**
- 3. click **"Add/ Remove"** and **"OK"** to remove the modem.

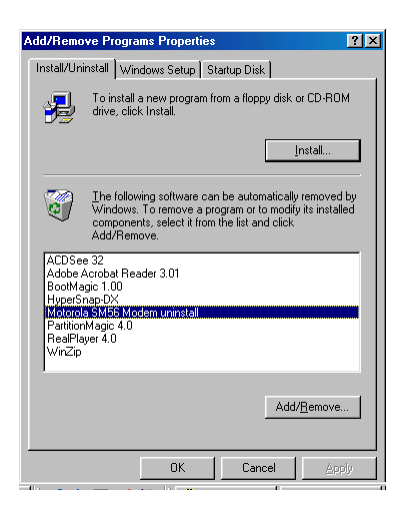

# Section Three - Installing and Configuring Communication Software

**NOTE:** Install the communication software according to the software user's manual. Be certain that your software is configured to communicate with the modem on the same COM port and IRQ line used by the modem.

You may be prompted by the software to configure certain communication parameters. We suggest the following settings:

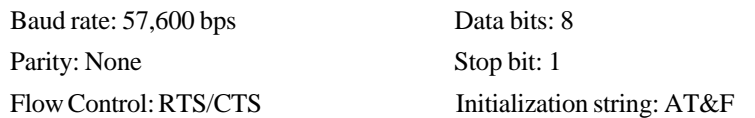

The **AT** commands used by the modem are compatible with the command set used by Intel modems. Select a **Motorola** modem type if prompted by your data communications software. Select **Generic Class 1** or **Motorola** modem type when prompted by your Fax or Voice software.

#### **3.1 Using Your Modem**

Common modem functions (i.e. dialing, file transfer, faxing) are performed by using communication software in conjunction with the modem.

> **NOTE:** The communication software included with your modem provides a user friendly interface for all common modem functions and should be sufficient for all of your communication needs.

#### **3.2 Where To Go From Here**

If you have difficulties getting your modem to work, read *Section Four* to find information as well as answers to commonly asked questions and problems concerning the communication software. Sections Five through Ten contain reference material (**AT** commands, S-register, and Result-codes, etc.) and can be skipped.

> **NOTE:** It is important that you familiarize yourself with the functions available from the included software by

reading its manual (you may also use any other commercially available communication software). The software manual includes detailed information on all common modem functions.

# Section Four - Troubleshooting Communication Software

Your modem is designed to provide reliable and trouble-free service. Should you experience any difficulty, however, the information contained in this section will assist you in determining and resolving the source of the difficulty. If you cannot resolve your difficulty after reading this chapter, contact your dealer or vendor for assistance.

#### **4.1 Modem does not respond to commands.**

- 1. Make sure the modem is not configured with a conflicting COM port and IRQ setting . If another device in your system is also configured as the same COM port, it will not work. Similarly, IRQ settings may not overlap.
- 2. Make sure the communication software is configured with the correct COM and IRQ settings (same COM port and IRQ line as the modem). Your communication software will not be able to send-to and receivefrom your modem any data if it does not have the correct COM and IRQ settings of the modem.
- 3. Make sure the modem is properly initialized by the communication software. Your modem may have been improperly initialized by the software because you have selected an incorrect modem type. Select **"Rockwell"** modem type in your data communication software (select **"Generic class 1"** and **"Rockwell"** in your Fax software, respectively). You may also be prompted to enter an initialization string by the software. Use AT&F as your initialization string.

#### **4.2 Modem dials, but does not connect.**

- 1. Make sure the COM port setting is identical on both the system AND the software.
- 2. Make sure the phone line is working properly. A noisy line will prevent proper modem operation.

#### **4.3 Modem makes a connection, but no data appears on your screen**.

1. Make sure all communication parameters (baud rate, data, stop, and parity bits) are properly configured and identical on both sides. Be certain hardware flow control (RTS/CTS - default) is enabled in both the

modem and the communication software.

- 2. Press the **ENTER** key several times. The remote system may be waiting to receive your data before it begins.
- 3. Make sure the correct terminal emulation mode is being used in the software (refer to software manual).

#### **4.4 Modem experiences errors while online with a remote modem.**

- 1. Make sure Call Waiting is turned off.
- 2. Make sure RTS/CTS hardware flow control is enabled.

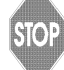

Do not use XON/XOFF software flow control when transferring binary

3. Make sure the data speed is not faster than your computer's capability. Operating at higher speeds under Windows 95 requires a faster CPU (Pentium 200MHz or better).

#### **4.5 Modem exhibits poor voice record or playback.**

- 1. Make sure the correct modem type is selected in the Voice/Fax software. Use **"Motorola"** or similar selection. Do not select **"Cirrus Logic"** or **"Lucent"**.
- 2. Make sure your computer is fast enough to handle voice operations (38.4Kbps). Voice operations are CPU intensive and require a Pentium 200MHz MMX or better CPU when running under MS Windows 95.

# Section Five - AT Command Set

#### **5.1 Executing Commands**

Your modem is in Command Mode upon power-on and is ready to receive and execute **"AT"** commands. The modem remains in Command Mode until it makes a connection with a remote modem. Commands may be sent to the modem from an attached terminal or a PC running a communication program.

This modem is designed to operate at common DTE speeds ranging from 115.2Kbps (or 57.6Kbps) to 300bps. All commands and data must be issued to the modem using one of the valid DTE speeds.

#### **5.2 Command Format**

All commands must begin with the **AT** prefix, followed by the command letter and ended with the **ENTER** key. Spaces are allowed in the command string to increase command line readability, but are ignored by the modem during command execution. All commands may be typed in either upper or lower case, but not mixed. A command issued without any parameters is considered as specifying the same command with a parameter of **"0"**.

Example: **ATL/ENTER** 

This command causes your modem to lower its speaker volume.

#### **5.3 AT Commands: Basics**

ATtention (AT) commands are the means by which you control and monitor a modem. Typically, the communication applications automatically issues them, and you need not know the commands and their options.

However, to custom-configure the modem for an application, or to optimiz performance, you can issue commands through the communucations application yourself. In most communications applications, there is a menu item, or option, for entering extended or custom AT commands. See your communications application documentation.

You can also configure the modem by issuing AT commands directly from a simple terminal-emulation application . One such application is HyperTerminal, which is present on computers that have windows.

To issue an AT command from the terminal-emulation application, you must ensure that the modem is in command mode (in which it can detect and respond to commands), rather than data mode (in which it is transmitting and receiving data). To enter command mode from data mode, enter +++. You need not press the ENTER key.

When entering AT commands, the following basic rules apply:

- AT commands can be entered in uppercase, lowercase, or mixed text
- The characters AT begin all AT commands, except  $A/$  and  $++$
- The key used as the ENTER key is specified in S-Register S3.
- The maximum command length is 64 characters.

• You can enter more than one AT command on a line. However, some commands must occur at the beginning or end of the command line.

# **5.4 +++ (Plus-Plus-Plus) Command**

This command. known as the escape sequence, causes the modem to stop transmitting data (if it is doing so), and go into command mode.

Issue this command at the computer keyboard, in the communications application's terminal windows, by typing the plus sign  $(+)$  three times.

> **NOTE:** Do not press the ENTER key after the +++ command. It may cancel the command.

## **5.5 AT and AT& (Ampersand) Commands**

The modem responds to the following AT and AT& command options. The letters AT (or at) must precede all commands *except* A/ and +++.

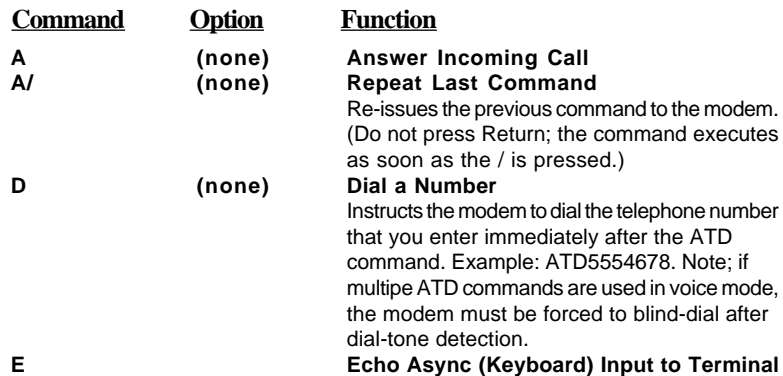

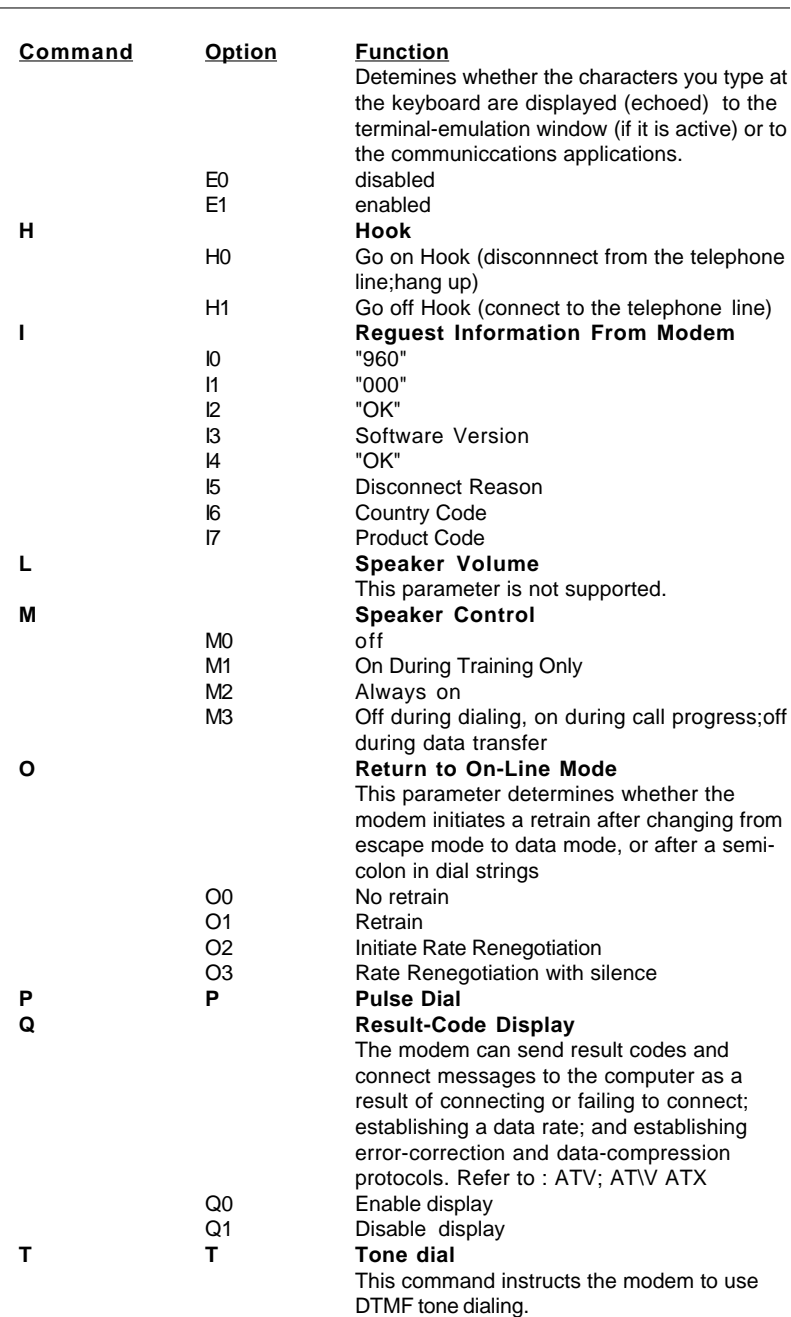

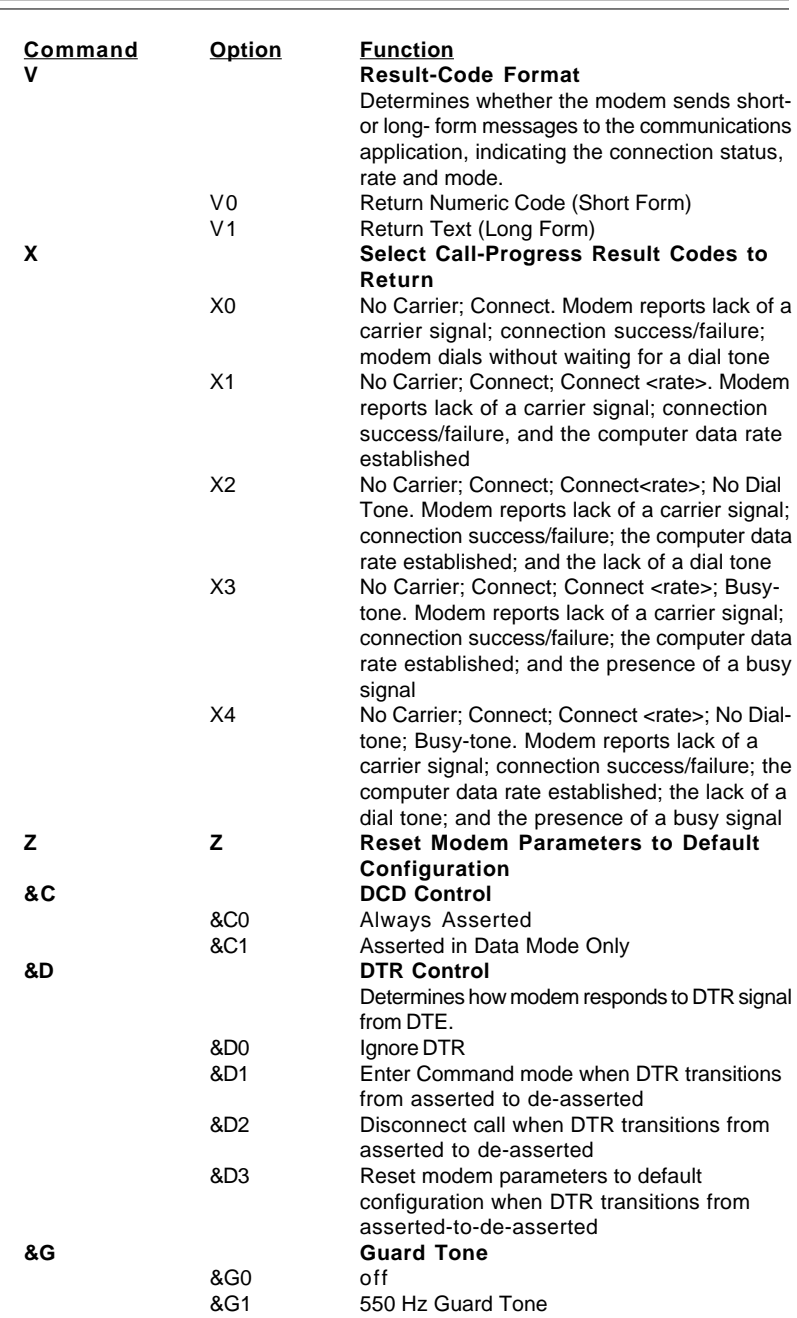

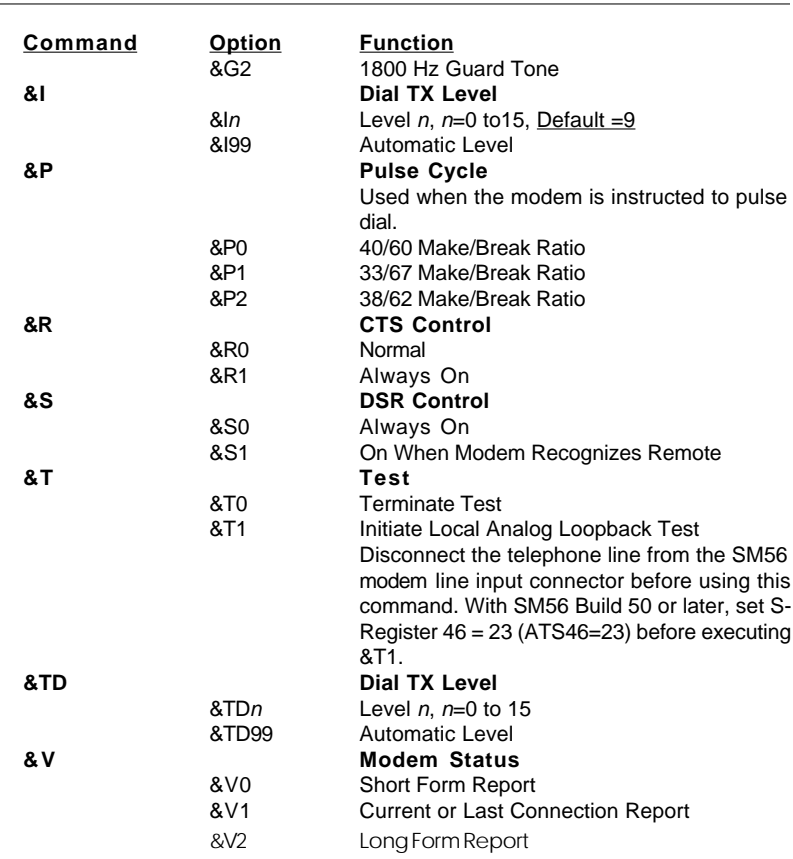

#### **5.6 AT%(Percent) and AT\(Backslash) Commands**

The modem responds to the following AT% and AT\ command options

The letters AT (or at) must precede all commands *except* A/ and +++.

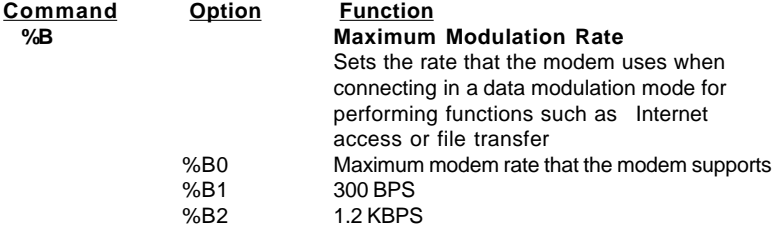

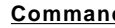

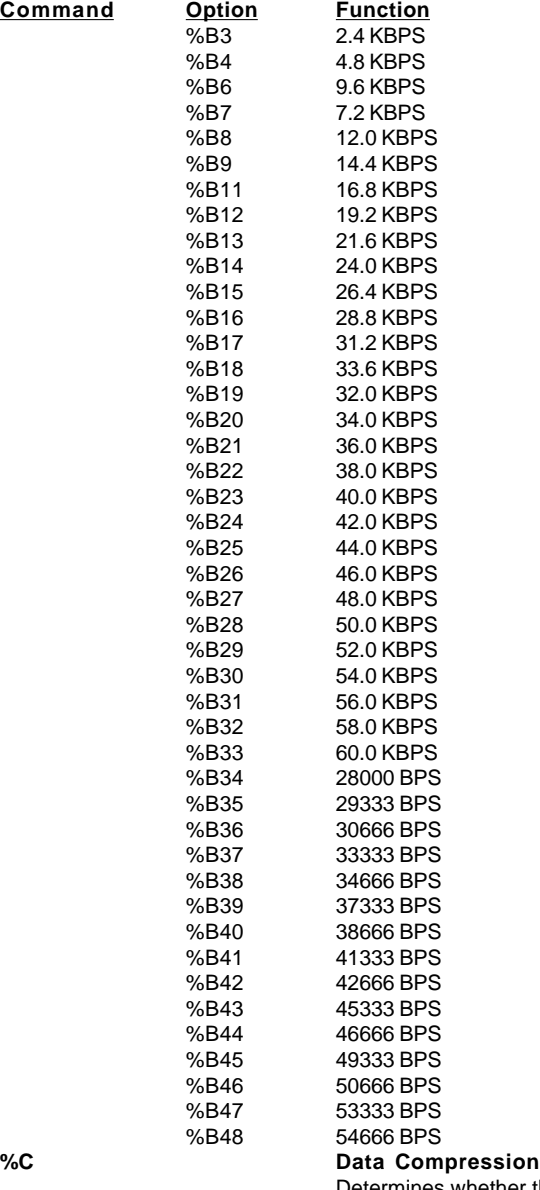

Determines whether the modem implements methods of Increasing the effective data rate by reducing the

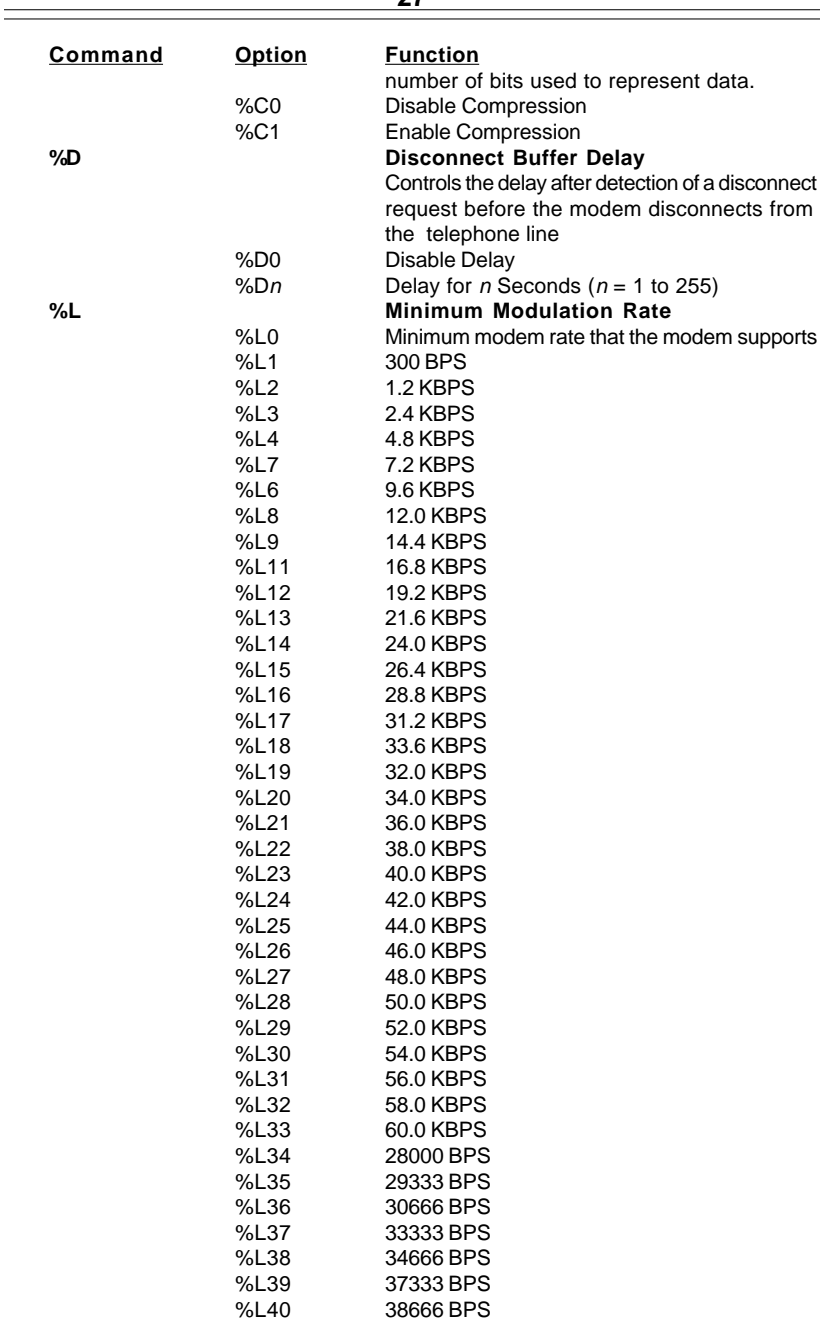

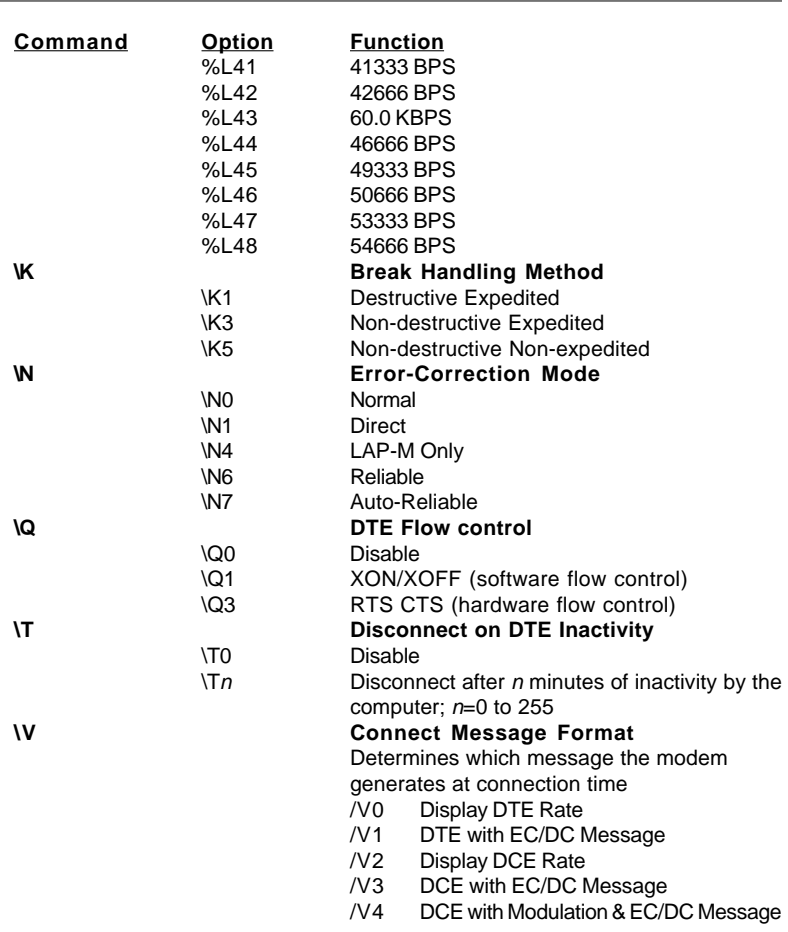

#### **5.7 AT\* (Asterisk) Commands**

The modem responds to the following AT" command options.

The letters AT (or at) must precede all commands *expect* A/ and +++.

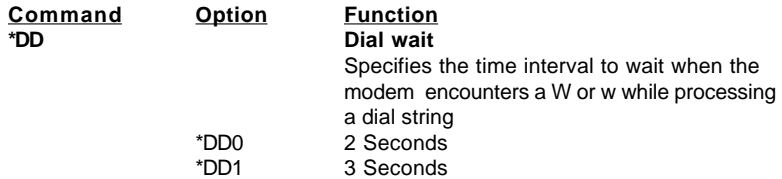

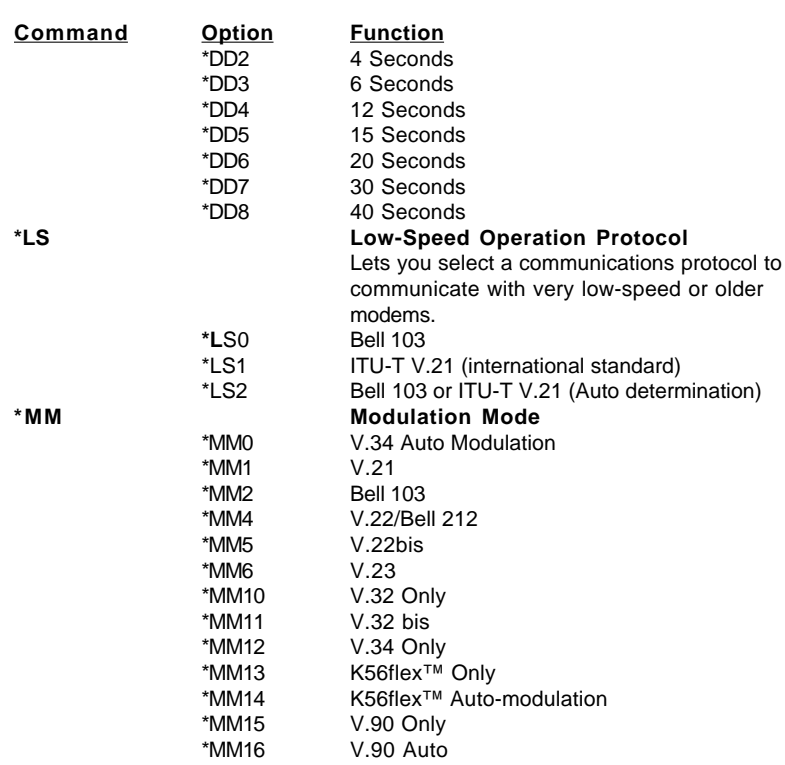

## **5.8 AT + (Plus) Commands**

The modem responds to the following AT+ command options.

The letters AT (or at) must precede all commands *expect* A/ and +++.

AT commands that begin with :

- +D control data compression
- **• +F** control fax application operation
- **• +V** control voice application operation

These commands are primarily used by software applications

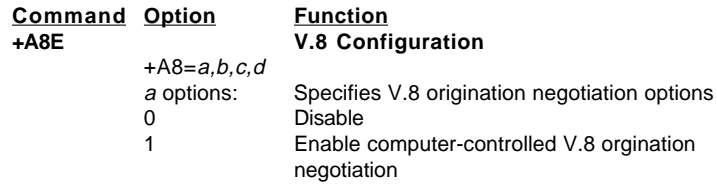

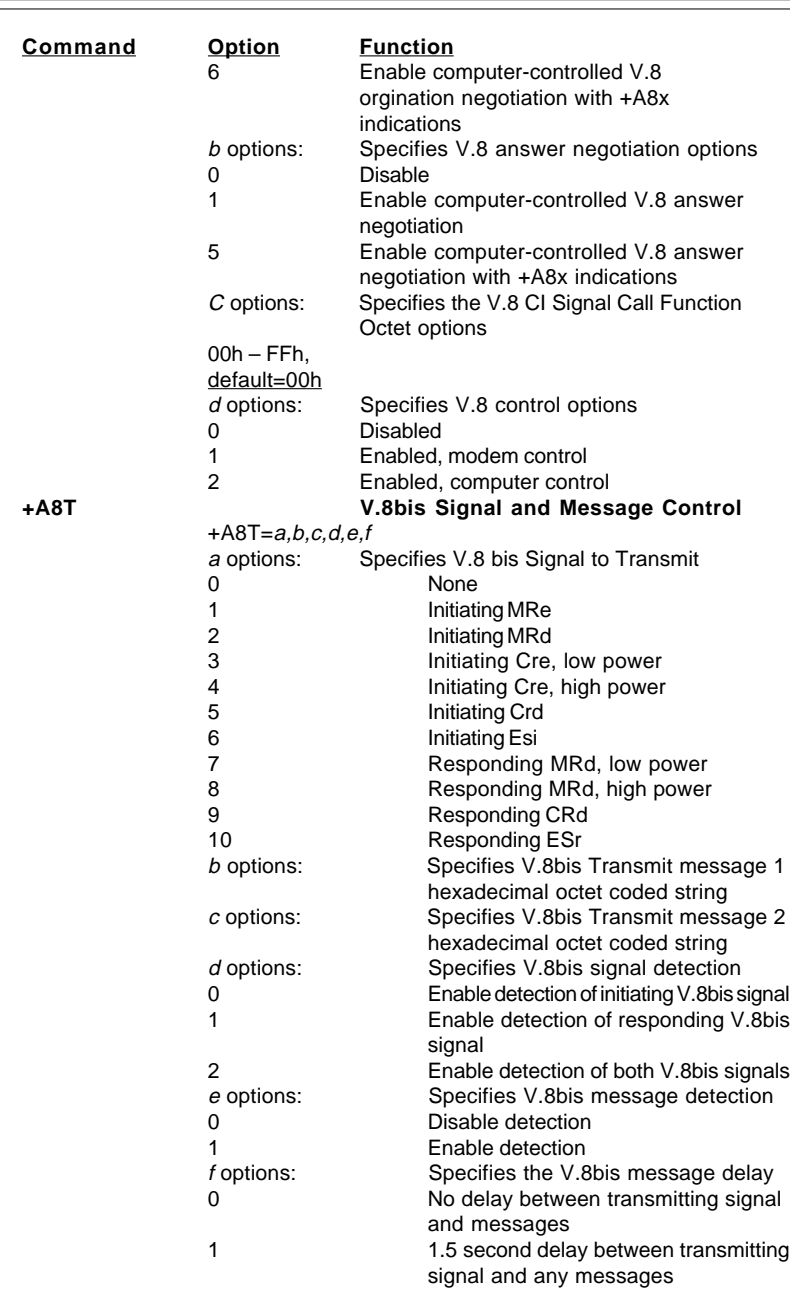

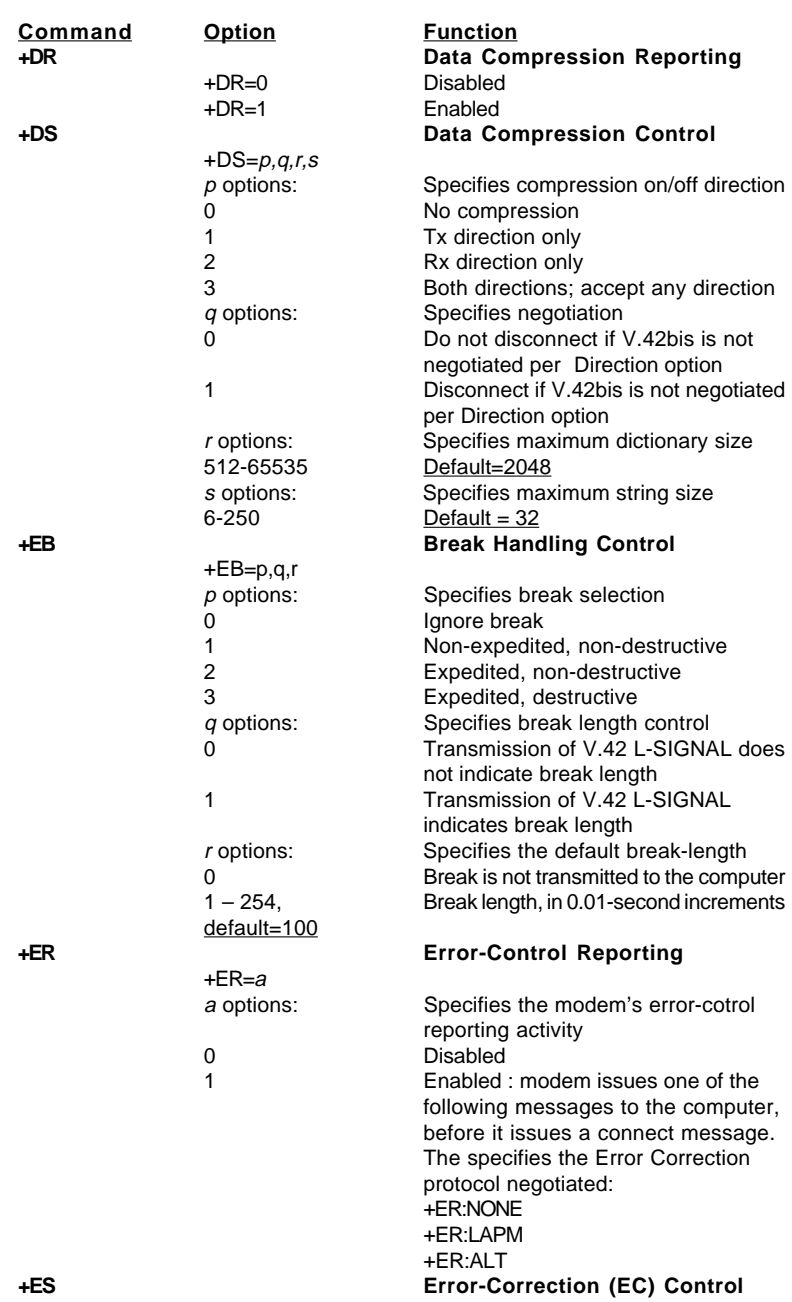

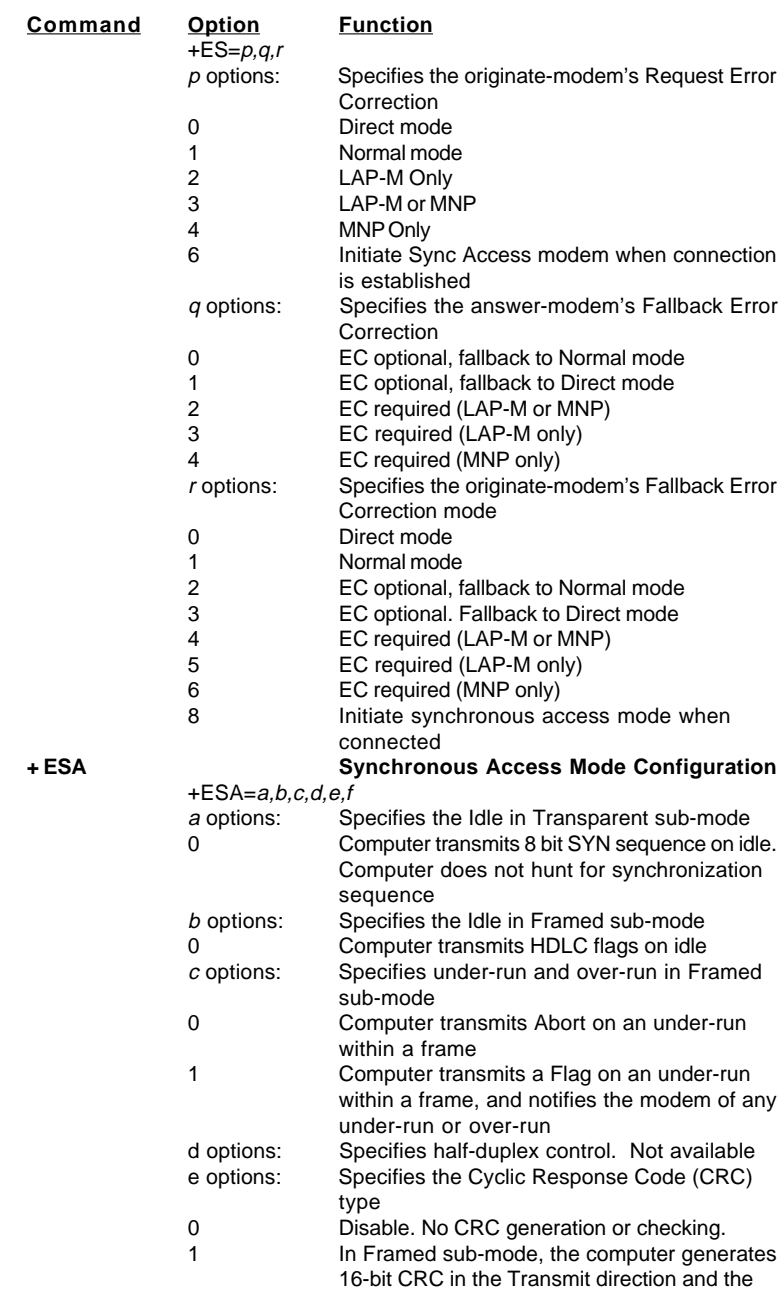

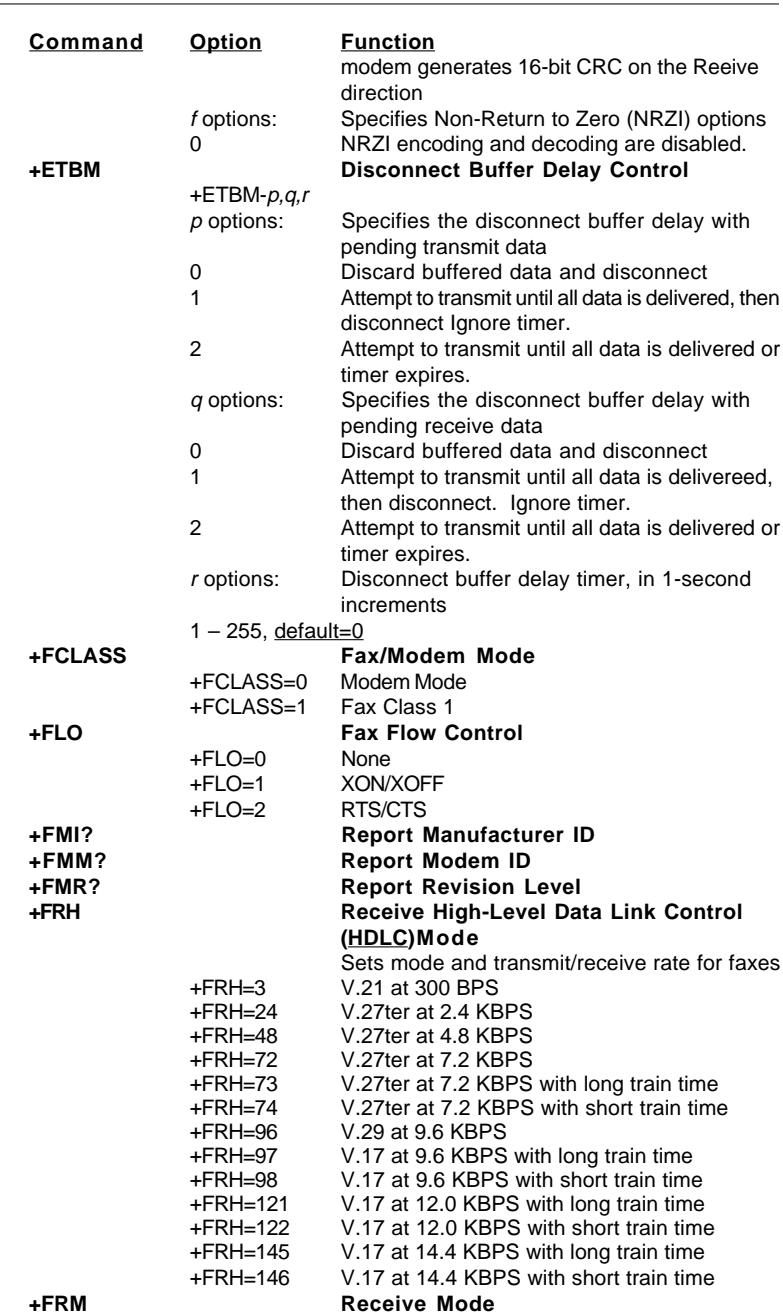

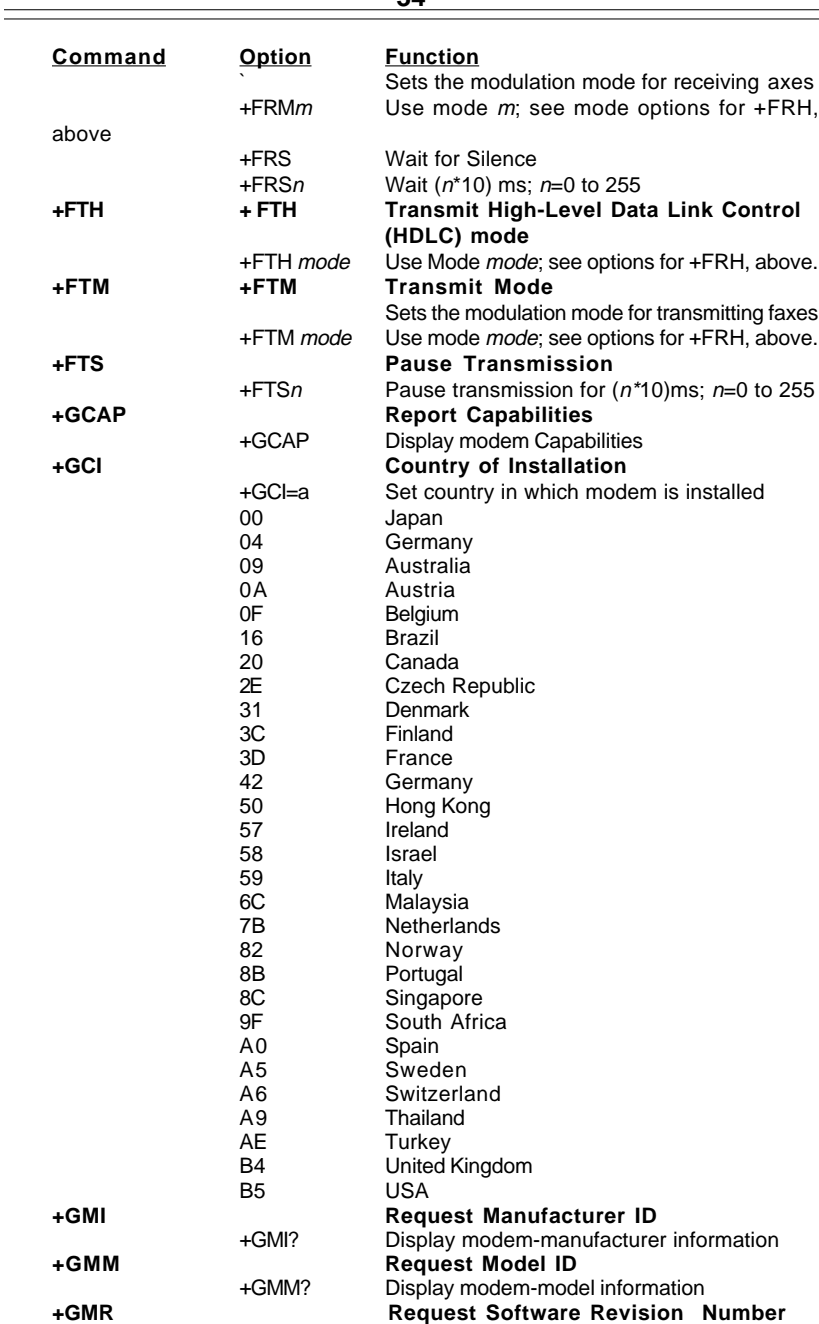

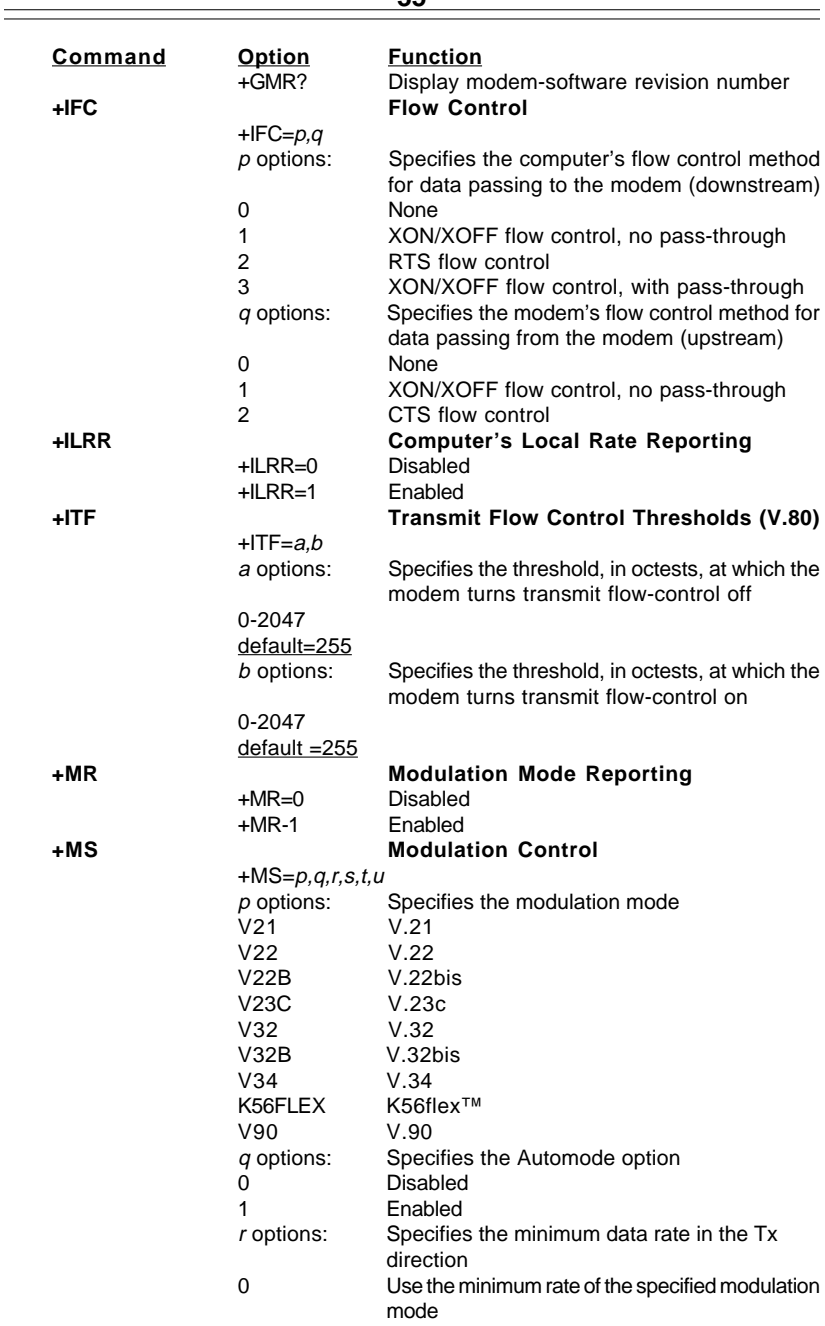

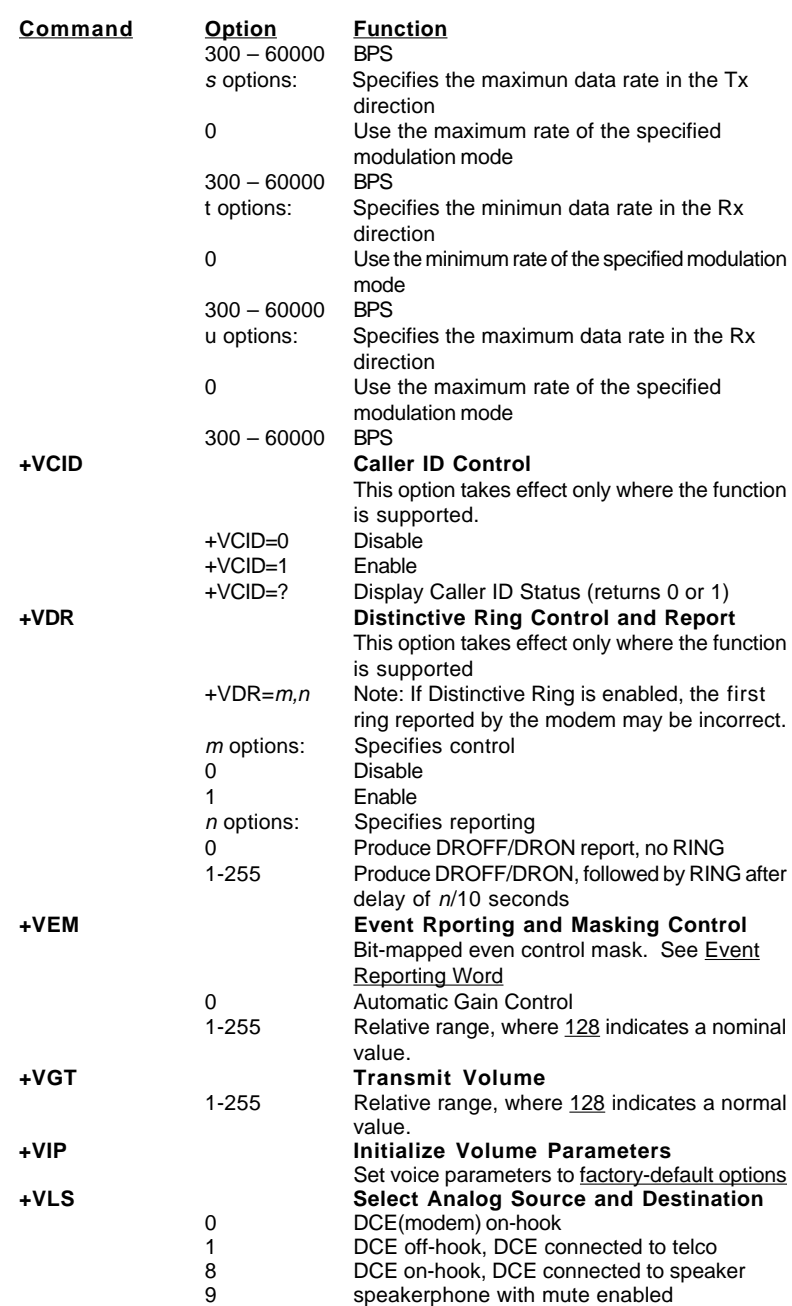

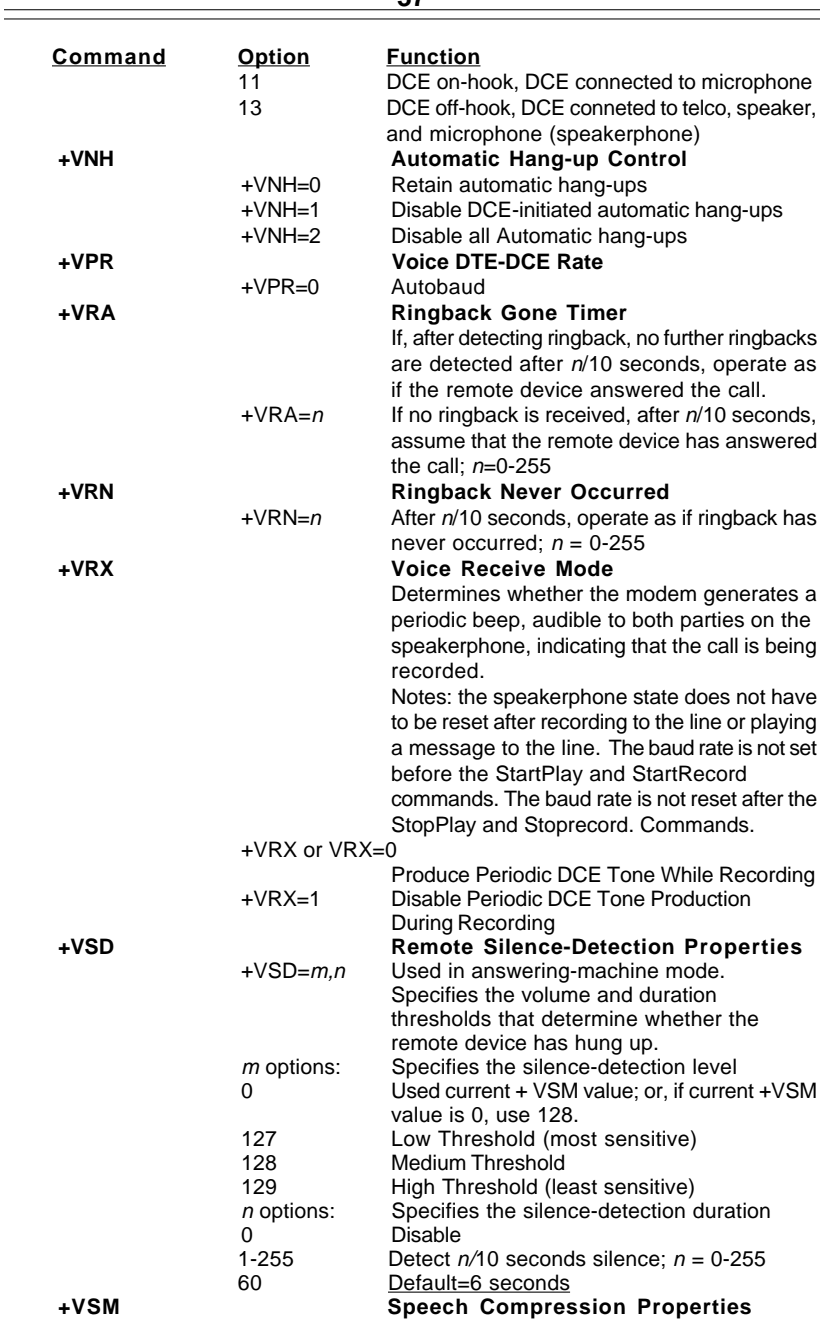

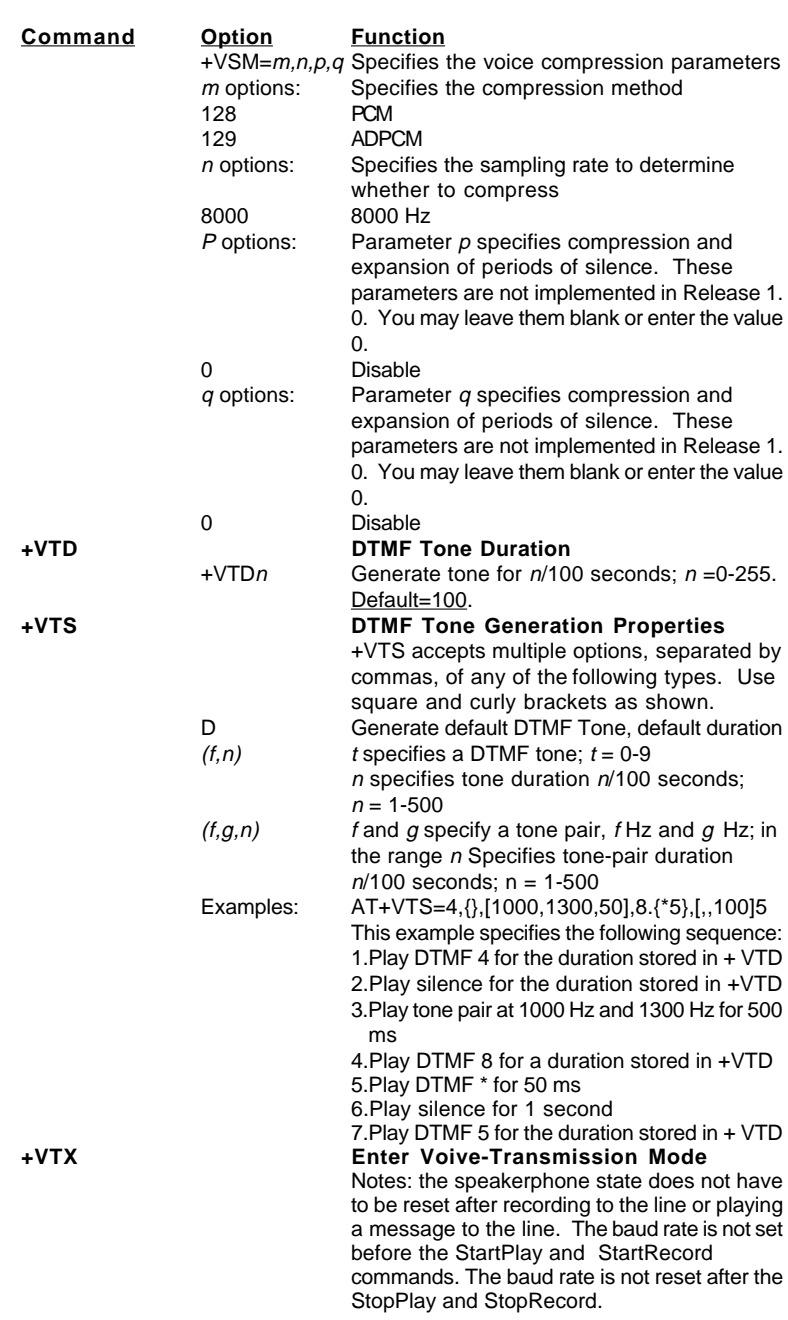

# Section Six - S Register Summary

Your modem has 16 registers, designated S0 through S89. Table 6-1 shows the registers, their functions, and their default values. Some registers can have their values changed by commands. If you use a command to change a register value, the command remains in effect until you turn off or reset your modem. Your modem then reverts to the operating characteristics specified in its nonvolatile memory. Refer to Section Five for information on how to use the AT commands to manipulate the S registers.

#### **NOTE:** The default value and range of some S-registers listed below could vary with country.

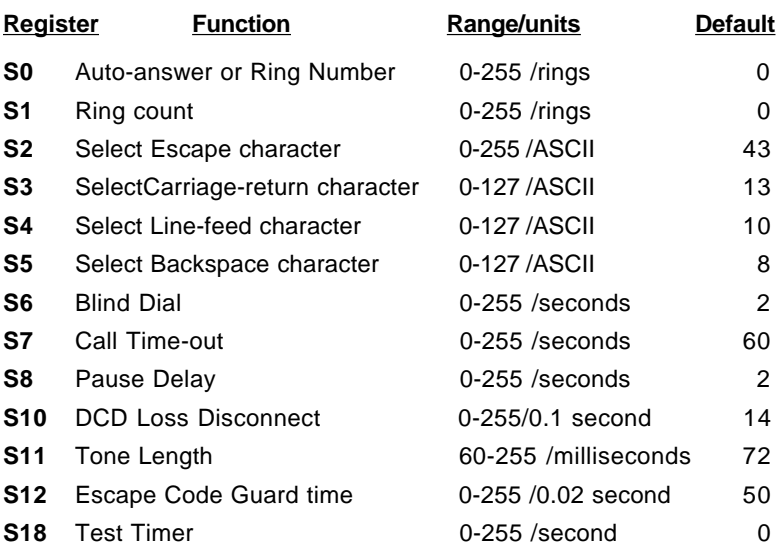

#### **Table 6-1 S - Registers**

**NOTE:** Read bits from right to left..

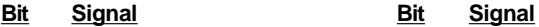

# Section Seven - Event Reporting Word

Your can use the AT+VEM command to define events on which to report. The list is encoded as a word composed of the following bits.

A 1 in a bit- position indicates an enent is reported.

A 0 in a bit- position indicates an enent is not reported.

**NOTE**: Read bits from right to left..

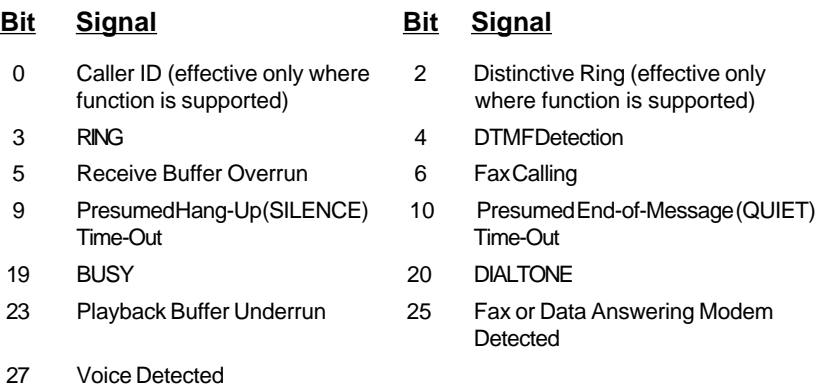